## **TOSHIBA** INSTRUCCIONES DE FUNCIONAMIENTO **Leading Innovation >>>**

# ENCENDIDO Y APAGADO **COPIADO BÁSICO** ESCANEADO BÁSICO

# Encendido **Rain Power digreen) en the control panel is no** the control panel is not. Apagar

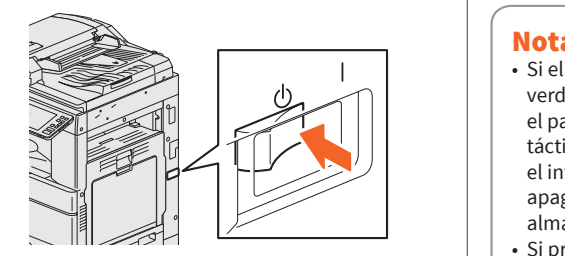

Encienda allí. La ubicación del interruptor principal de encendido varía según el modelo<mark>.</mark>

### **Cuando el indicador de energía principal (de power switch varies between models. color verde) en el panel de control se enciende:** ando el indicador de ener<mark>i</mark>

Turning ON **Cuando el indicador de energía principal Turning ON/OFF (de color verde) en el panel de control está apagado:**

• El equipo se está calentando. Se muestra un el equipo se esta calentanas: se maestra animensaje para informarle que el equipo se está calentando. Esto puede llevar más tiempo de lo normal, según el estado y las condiciones. • Mientras se calienta el equipo, se puede utilizar la función Inicio automático de trabajos.

 $\vert$  Ahora puede seleccionar cómo apagar el equipo. Si presiona el botón de hibernación o el botón de cierre del sistema, la pantalla desaparece y el equipo se apaga después de unos minutos. Si presiona el botón de hibernación, el contenido de la memoria se guarda en el disco duro antes de apagar el equipo. Seleccione esta opción si desea que el equipo se inicie más rápidamente la próxima vez. Si presiona el botón de cierre del sistema, el sistema se reinicia y la memoria del sistema se inicializa. Seleccione esta opción si no va a usar el equipo durante un período prolongado.

# Uso del copiado simple configuración

Cuando está listo, se muestra la pantalla de inicio. Cuando apague el equipo, también debe cerrar el sistema. Para ello, presione el botón de encendido en el panel de control. No basta con simplemente apagar el interruptor principal de encendido.

**Siga estos pasos. Controle lo siguiente antes de apagar el equipo.**

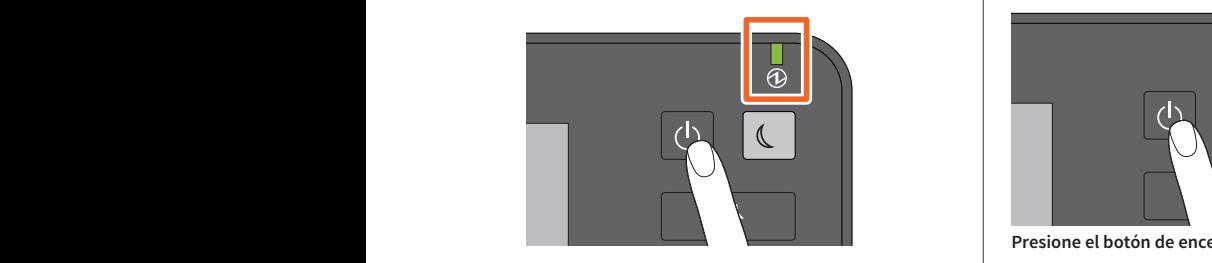

- No deben quedar trabajos en la lista de trabajos de impresión. • No deben parpadear los indicadores de datos de
- impresión (de color azul) ni de memoria RX (de color verde). (Si el sistema se cierra mientras está parpadeando

alguno de estos indicadores, los trabajos en proceso, como la recepción de fax, se cancelarán). • Ninguna computadora debe acceder al equipo a través de la red, por ejemplo, mediante TopAccess.

**Especifique el modo de color y la densidad. Modo de color**

## **Papel y ampliación/reducción. Expect y ampliacion, readecton.**<br>Especifique el tamaño de papel de la copia y la ampliación o reducción.  $S_{\text{S}}$  is the color mode and density density density

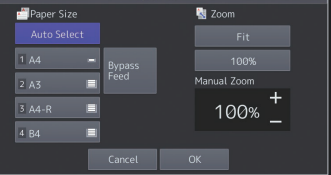

**Engrapado** Especifique cómo engrapar.

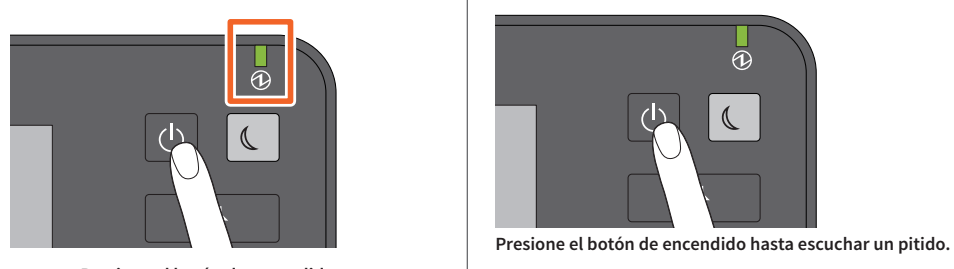

 $\mathcal{A}^{\text{max}}$  and the equipment is warming up, you can be use the automobile the automobile start function. For details, see and see all the sees and see all the sees of

# del copiado simple **Juegos** Especifique el número de copias. **Sets** Specify the number of copies.

**17**

**1**

- | almacenados o dañar el disco duro. **Turn ON there. The location of the main power switch varies between models.** • Si el botón de ahorro de energía (de color &P.8 "Front / Right side" verde) está encendido o parpadeando en el panel de control, o si la pantalla del panel táctil todavía está encendida, no presione el interruptor principal de encendido para apagar el equipo. Puede perder los datos
- $| \cdot$  Si presiona el botón de encendido  $\vert$  mientras hay un trabajo en curso, se muestra  $\vert$  un mensaje que le pregunta si desea eliminar  $\vert$  el trabajo actual y apagar el equipo.

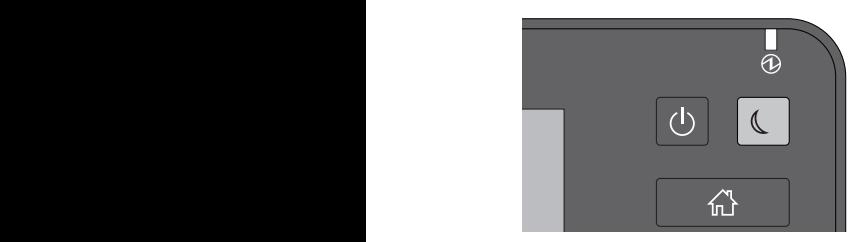

## **Mode** de **Modo de color**

Especifique el modo de color.

### **File File File Formator Formato de archivo**

Especifique el formato del archivo.

# Consejo

Si está manejando el equipo con la función Administración de departamentos o la función Administración de usuarios, inicie sesión en el equipo.

# Notas

&*Copying Guide* (PDF) : "Chapter 2: HOW TO **Presione el botón de encendido.**

# **Para solicitar servicio de Toshiba y suministros, llame al:**

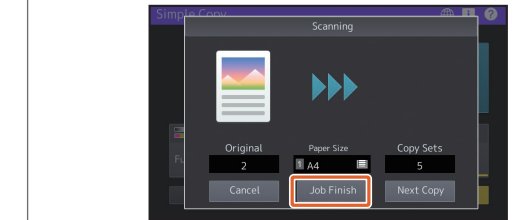

and the sy this if

# **Dos caras**

**Especifique la configuración dúplex del original** y las copias.

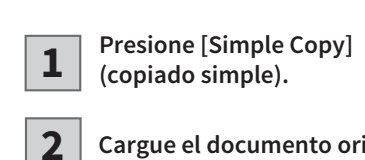

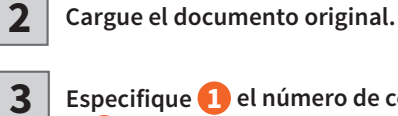

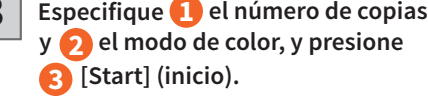

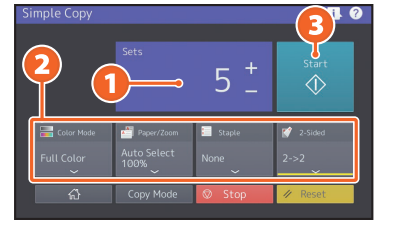

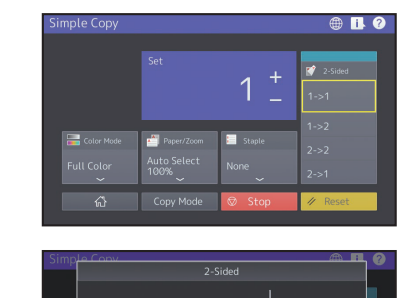

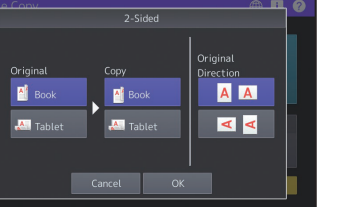

**4 Si colocó el documento original sobre el cristal de originales, presione [Job Finish] (finalizar trabajo) para finalizar el copiado.**

# Consejo

Presione [Stop] (detener) si desea cancelar la operación durante el copiado. **1**

**3**

**2**

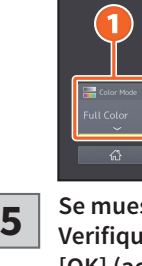

**Presione [Simple Scan] (escaneado simple).**

**Cargue el documento original.**

**Presione [Address Book] (libreta de direcciones) y especifique la dirección de correo electrónico del destinatario.**

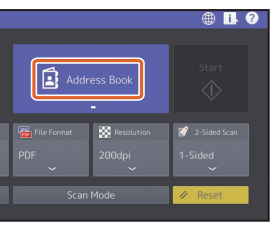

**Especifique 1 el modo de color u <sup>2</sup> 4 otros elementos y presione**

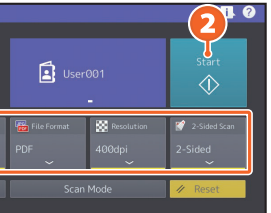

Nota

El escaneado simple envía los datos escaneados a una dirección de correo electrónico. Es necesario que un administrador configure previamente

# del escaneado simple

# **Resolution Resolución**

Especifique la resolución.

# **Dos caras**

Especifique la configuración del escaneado a dos caras del original.

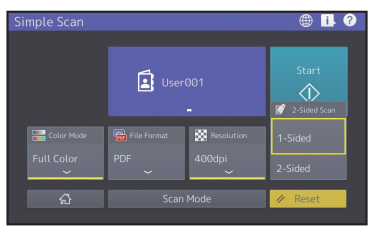

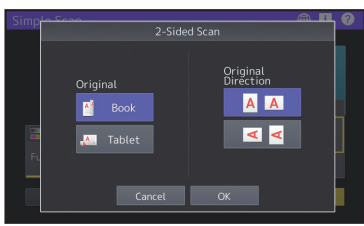

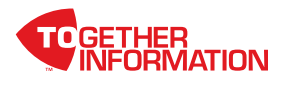

el equipo.

Al presionar [Address Book], puede seleccionar una dirección de correo electrónico registrada, o bien, ingresar una dirección de correo electrónico en forma directa.

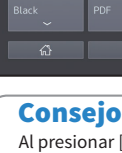

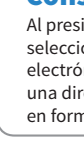

# **[Start] (inicio).**

# **P-STUDIO 2000AC/2500AC**

# Uso del escaneado simple configuración

**Se muestra una vista previa. Verifique la imagen y presione [OK] (aceptar).**

# REEMPLAZO DE UN CARTUCHO DE TÓNER REEMPLAZO DE LA CAJA DE RESIDUOS DE TÓNER LIMPIEZA DE LOS CARGADORES PRINCIPALES

## **Limpieza de los cargadores principales y de los cabezales de impresión LED o del cristal de paso** Si el interior de los cargadores principales y los cabezales de impresión LED o el cristal de paso están sucios, la suciedad se transferirá a la imagen copiada. Límpielos de acuerdo con el siguiente procedimiento.

**Nunca intente incinerar las cajas de residuo de tóner.** Deseche las cajas de residuo de tóner y los cartuchos de tóner usados de acuerdo con las reglamentaciones locales.

Nota

Después de la limpieza, verifique que la manija quede correctamente colocada.

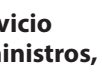

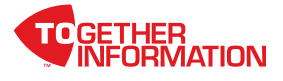

**Para solicitar servicio de Toshiba y suministros, llame al:**

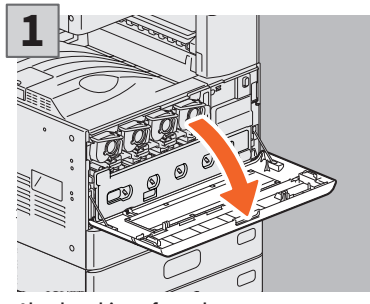

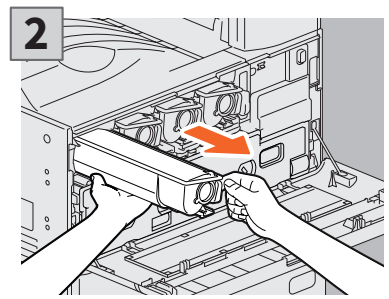

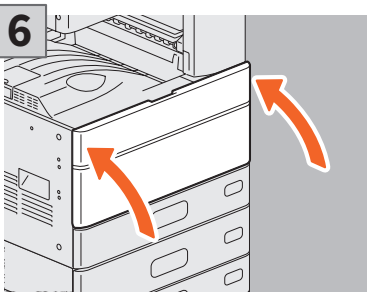

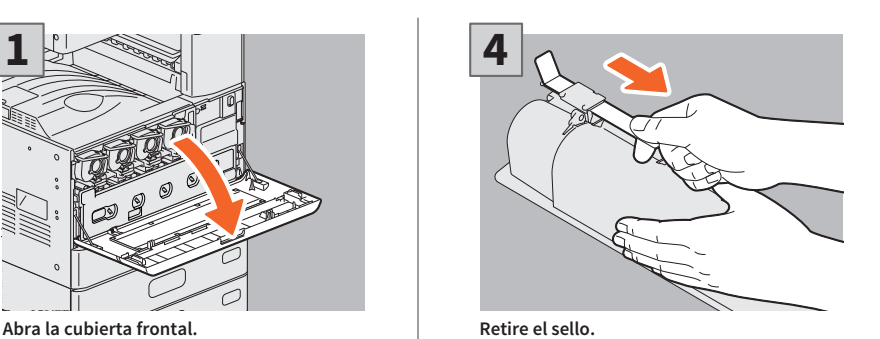

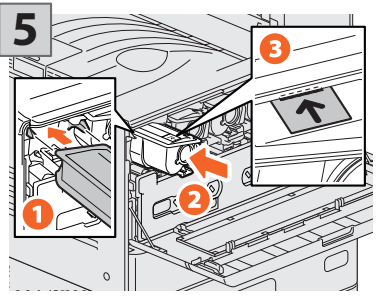

**Retire el cartucho de tóner de color. Alinee el nuevo cartucho de tóner con la guía. Insértelo hasta la línea negra.**

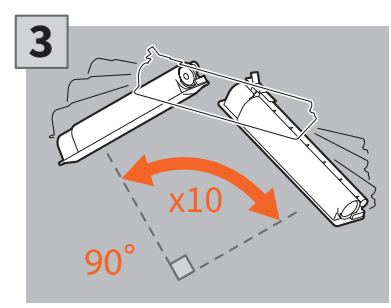

**Agite bien el nuevo cartucho de tóner para aflojar el tóner por dentro. Cierre la cubierta frontal.**

# **1**

# **4**

**Abra la cubierta frontal, coloque los dedos en las ranuras frontales de la caja de residuo de tóner, y tire mientras empuja la lengüeta superior hacia abajo.**

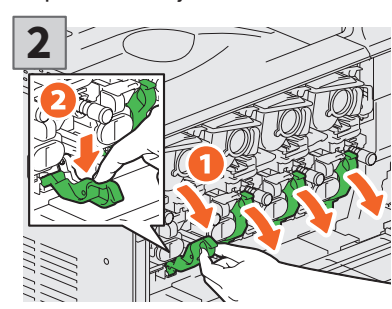

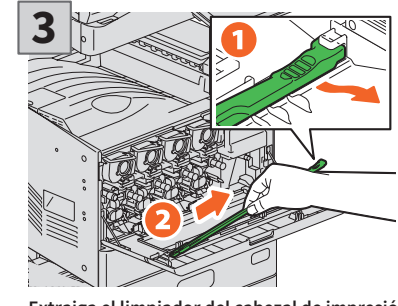

**Extraiga el limpiador del cabezal de impresión** 

# **ADVERTENCIA**

**Baje las cuatro palancas de color verde que se encuentran debajo de los cartuchos de tóner.**

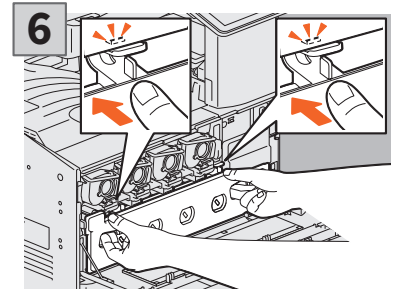

**LED ubicado dentro de la cubierta. Empuje la caja de residuo de tóner hasta que las lengüetas superiores hagan clic. Cierre la cubierta frontal presionando ambos bordes.**

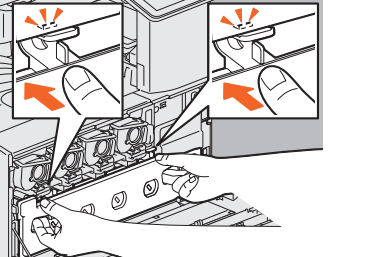

**Inserte el limpiador a través del orificio de servicio de la unidad de revelado hasta llegar al fondo.**

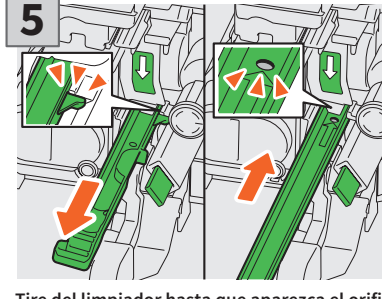

**Tire del limpiador hasta que aparezca el orificio redondo. Repita este paso tres veces para cada color. Cuando termine de limpiar el cabezal de impresión LED, vuelva a colocar las cuatro palancas de color verde y sujete el limpiador en la cara interna de la cubierta.**

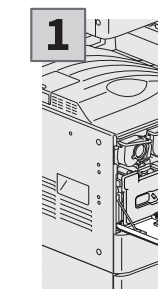

**2**

# **C-STUDIO 2000AC/2500AC**

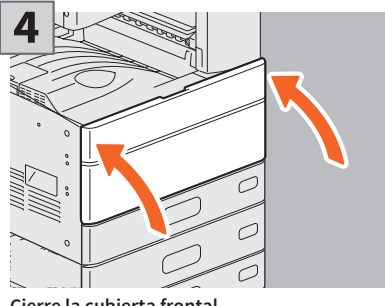

**Cierre la cubierta frontal.**

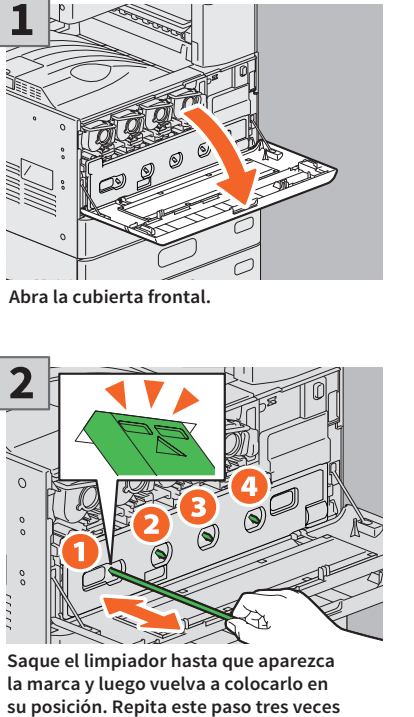

**para cada color.**

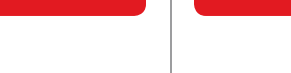

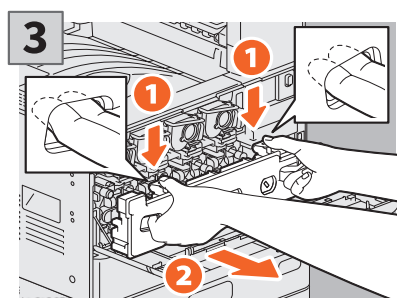

**Coloque los dedos en las ranuras frontales de la caja de residuo de tóner y tire mientras empuja la lengüeta superior hacia abajo. Luego, limpie los cabezales de impresión LED. Para obtener instrucciones sobre cómo limpiar los cabezales de impresión LED, consulte la página siguiente:.**